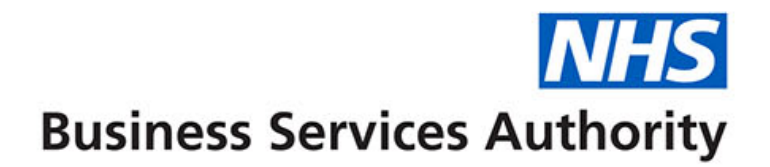

# **ePACT2 Practice**

Accessing and using the Personally Administered Items report

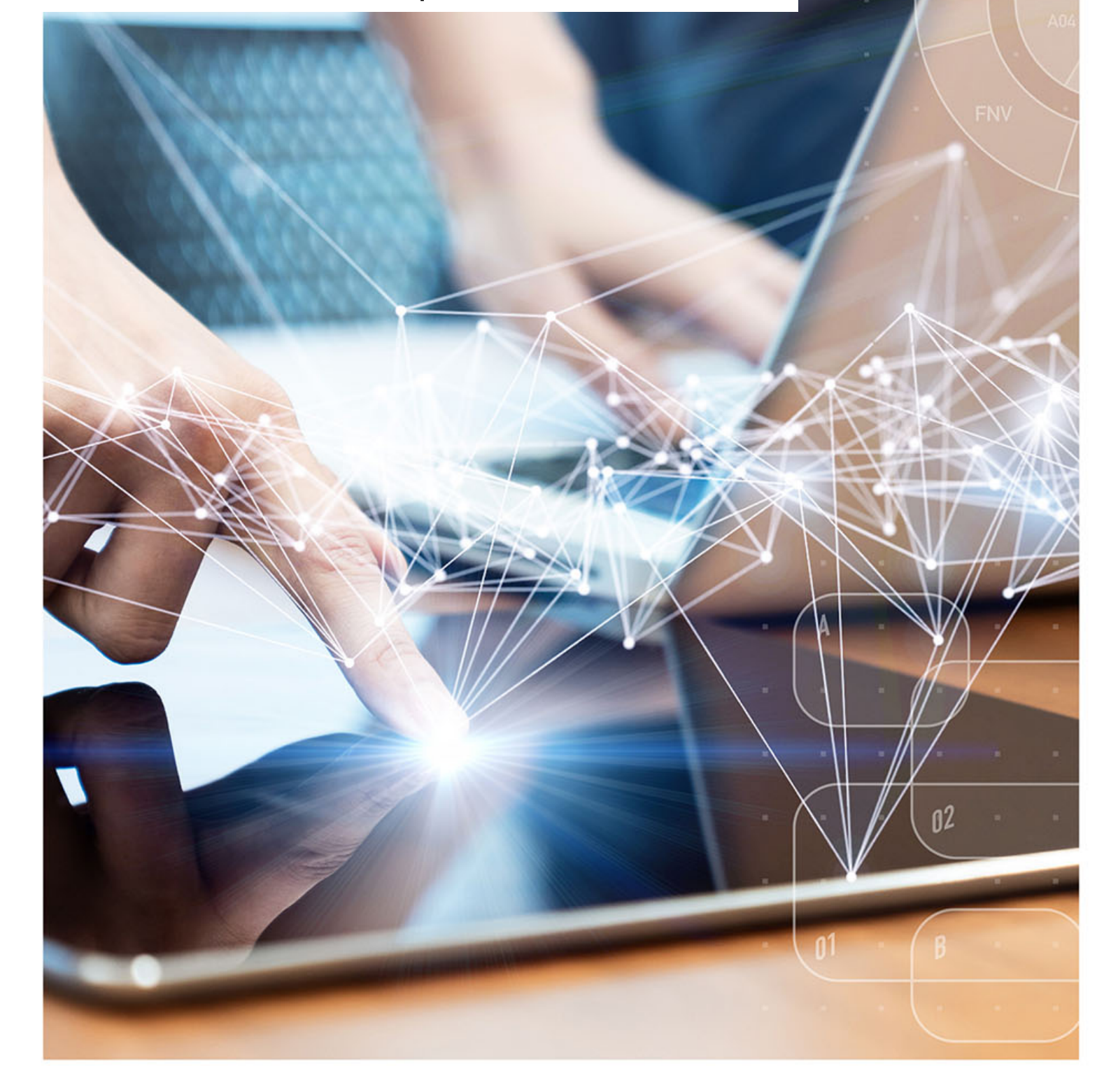

# **Interactive Contents**

**Use this interactive content list to jump straight to the content you want to see.** 

**Just click the titles below to go directly to that section:**

**[Accessing the report](#page-2-0)**

**[Navigating the report](#page-3-0)**

**[Exporting the data](#page-6-0)**

**[Important to know](#page-6-1)**

[Payment](#page-6-2)

**[Getting more help](#page-7-0)**

### <span id="page-2-0"></span>**Accessing the report**

You can access the Personally Administered report by the following steps:

1. First access the 'Prescribing Reports' section. from the Landing page select 'Prescribing Reports'

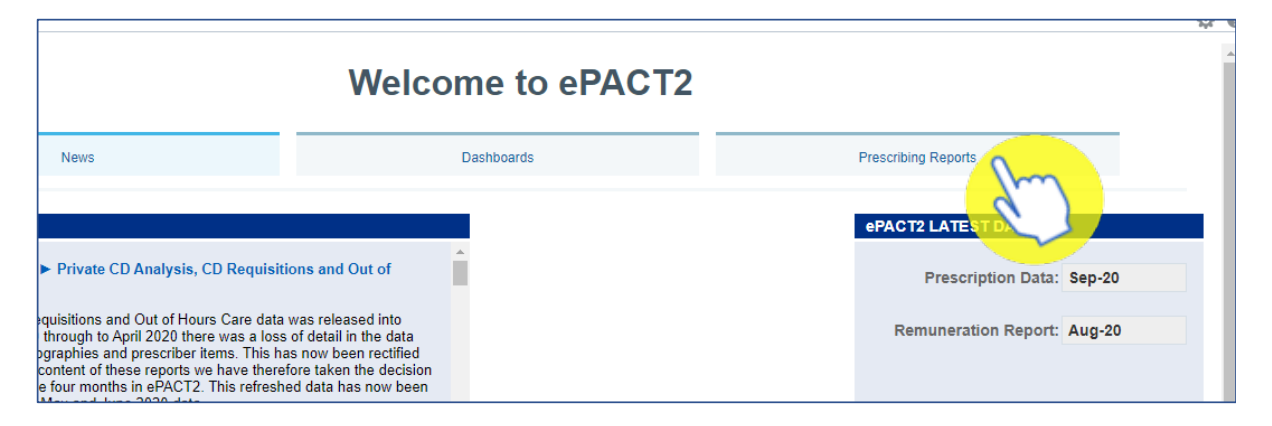

You will be taken to the 'Prescribing Reports' section, all reports are accessed by expanding the report category and selecting the blue link for the report you wish to view:

2. Click on the drop-down arrow for 'Prescribing Monitoring'

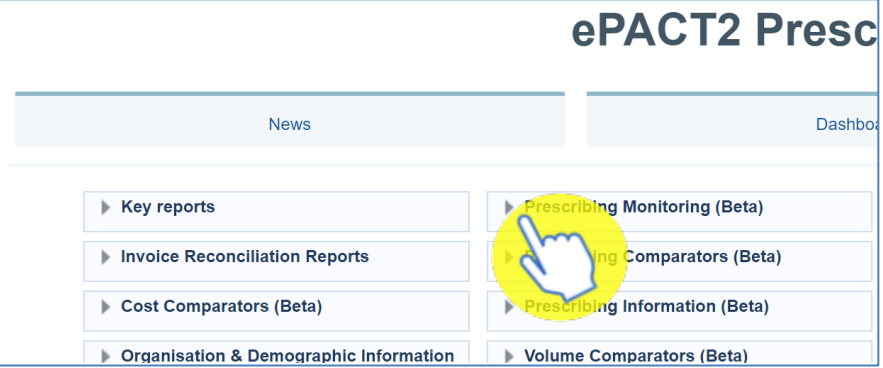

3. Select 'Personally Administered Items (PO1)' from the available list

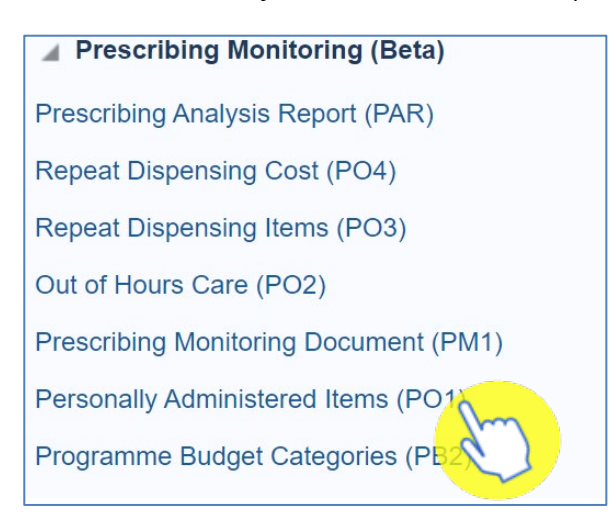

# <span id="page-3-0"></span>**Navigating the report**

The report will open and will default to the latest time period available;

The data displays a monthly total for the financial year up to the month selected in the report prompt, this will automatically default to the latest months data available in the system.

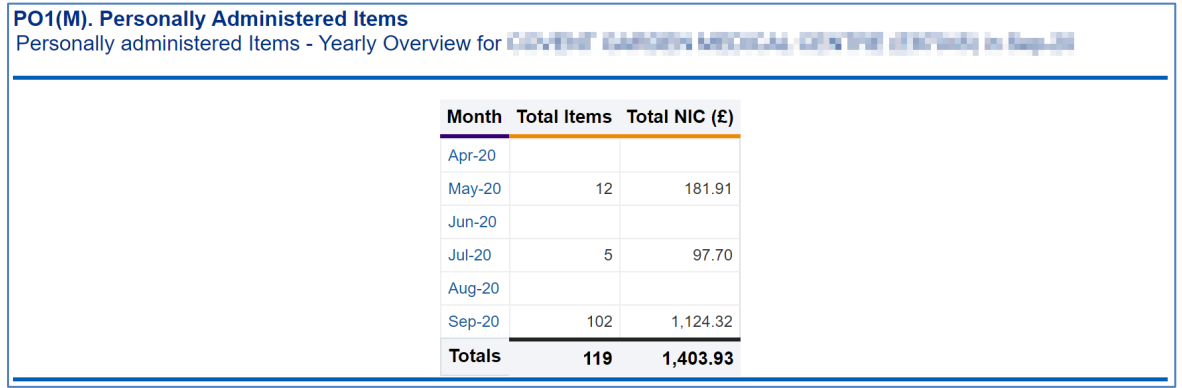

#### **change the data displayed**

Use the prompts on the report. for example, if you would like to see the data for the full previous financial year.

1. Click on the Month prompt drop-down

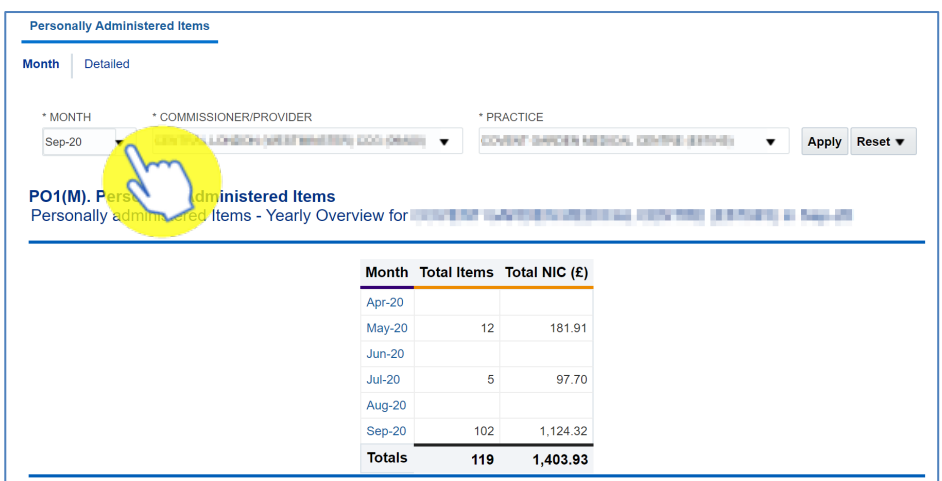

2. Select the last month of the financial year you want to view

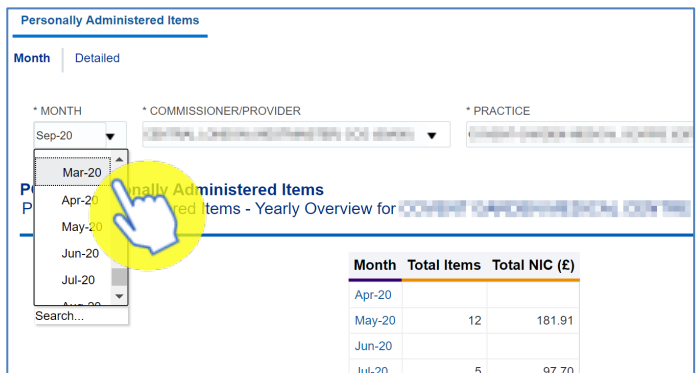

### 3. Click 'Apply'

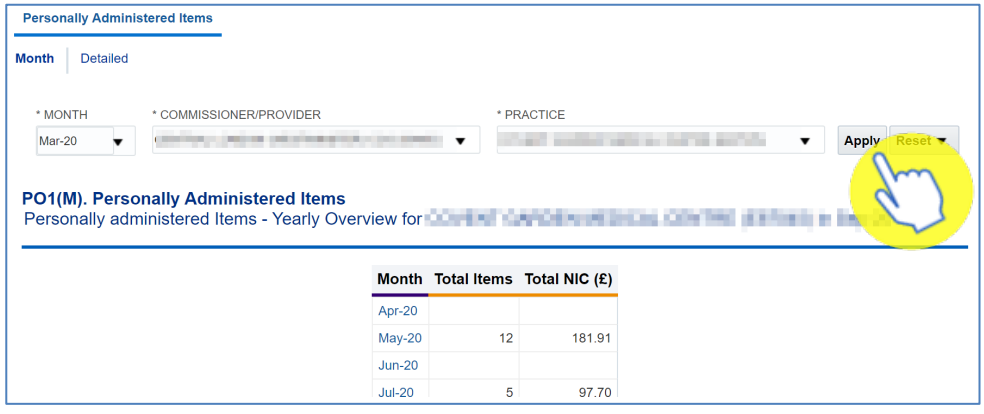

4. The report will update to show you the full financial years data

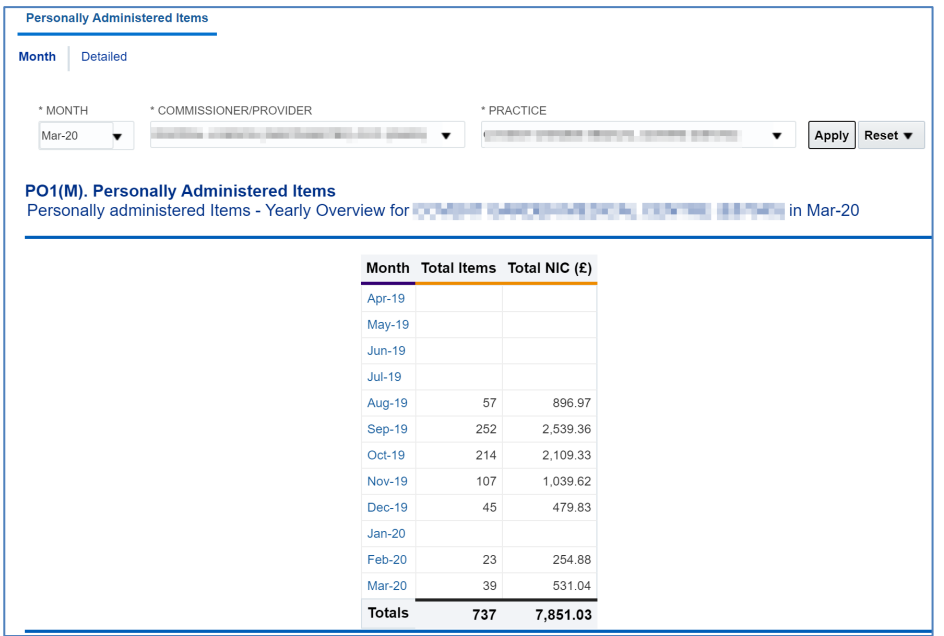

#### **See the detailed report**

It is possible to see a break down at presentation level of what was personally administered for the month you are interested in.

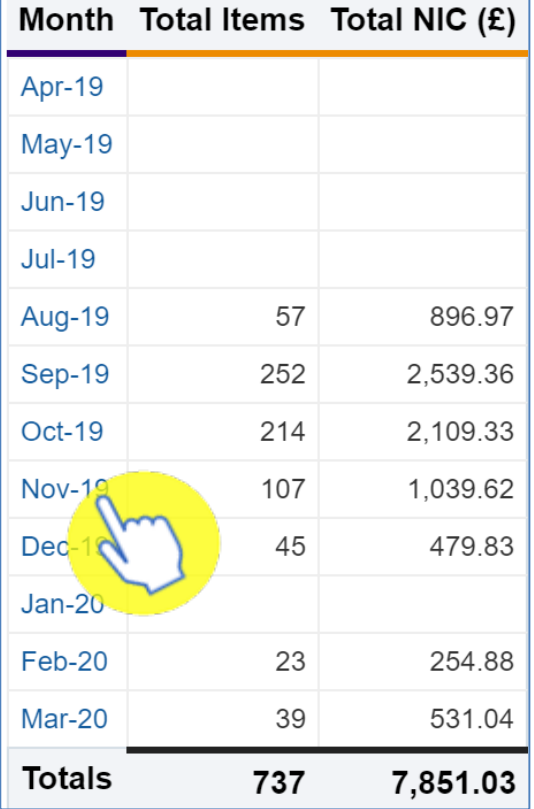

1. Click on the blue month link

2. The monthly detailed report will open and show everything for the selected month

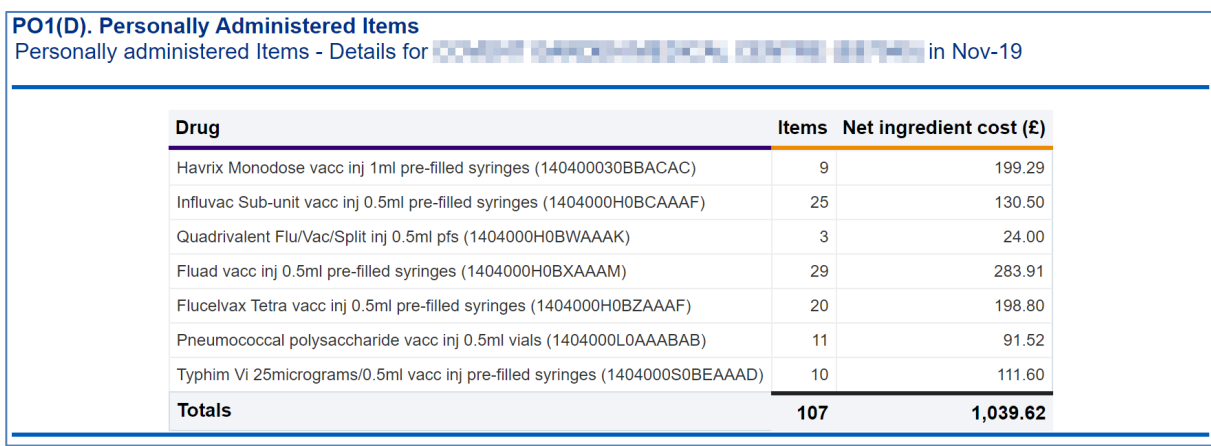

# <span id="page-6-0"></span>**Exporting the data**

1. Select the 'Export' option below the report required.

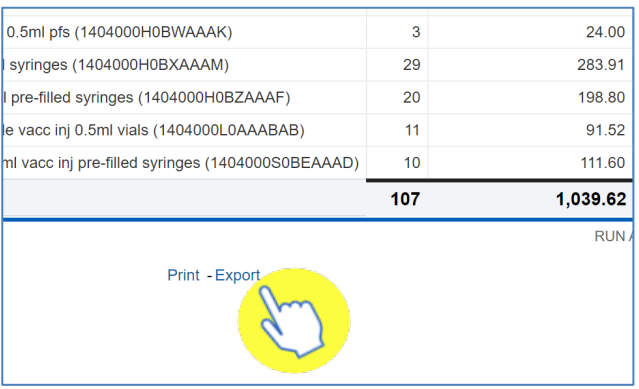

2. A drop-down list with the formats available to export in will be displayed

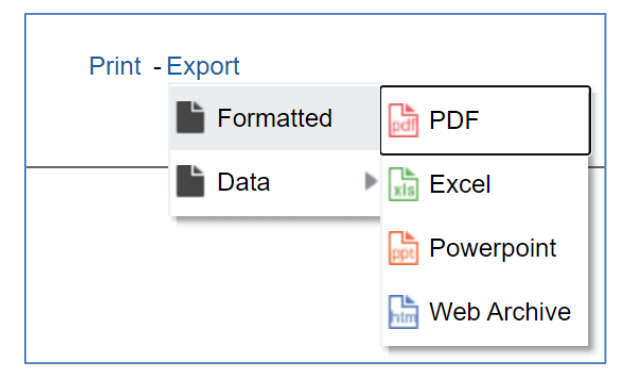

3. Select the format required from the list presented

### <span id="page-6-1"></span>**Important to know**

Once you have looked at your report if there are any discrepancies with what the data is showing as to what you have submitted you can then contact Prescription Services team at [nhsbsa.prescriptionservices@nhsbsa.nhs.uk](mailto:nhsbsa.prescriptionservices@nhsbsa.nhs.uk) or 0300 330 1349.

#### <span id="page-6-2"></span>**Payment**

If the data matches and the payments are not what you expected the payments are made by Open Exeter not the NHSBSA. The information on our reports is what is passed on to the team at Open Exeter, the Exeter help desk will be able to advise regarding any differences between the reports and what appears on their statement. They can be contacted at [exeter.helpdesk@nhs.net](mailto:exeter.helpdesk@nhs.net) or by calling 0300 303 4034.

### <span id="page-7-0"></span>**Getting more help**

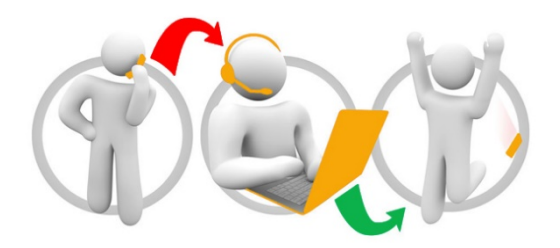

#### **Additional training material and user guides**

The ePACT2 training team has developed several how to guides to help you get the best out of ePACT2. These can be found on our ePACT2 [user guides page](https://www.nhsbsa.nhs.uk/epact2/user-guides)

#### **Webinar sessions**

We offer a free, personalised webinar training service to all our users and you can book as many as you need.

Our webinar sessions are booked as 1.5 hour slots and are delivered just to you or your invited colleagues. Our experienced trainers deliver these session using MS Teams.

You can let us know if you have any specific topics or reports you'd like to cover or if you would prefer an introductory tour. You can take part wherever you are as long as you can get online.

You can find our more and book you webinar by going to our [ePACT2 training page](https://www.nhsbsa.nhs.uk/epact2/epact2-training)